# **Project Genealogy**

Create the New Database, called Genealogy.

Create Family Table with two fields: Family Number (Data type Auto number) and Family Name. Second table: Person Details. Fields: Person Number - Auto Number. Click Insert Lookup Wizard, and create the field using Family Name. Give the field name: Surname. Add the next field: First Name. You might be automatically told, that the Primary Key has not been set, and the program will set it for you. Also, it will ask you to save the table before relationship can be built. Give the fable names, Person Details for the second table.

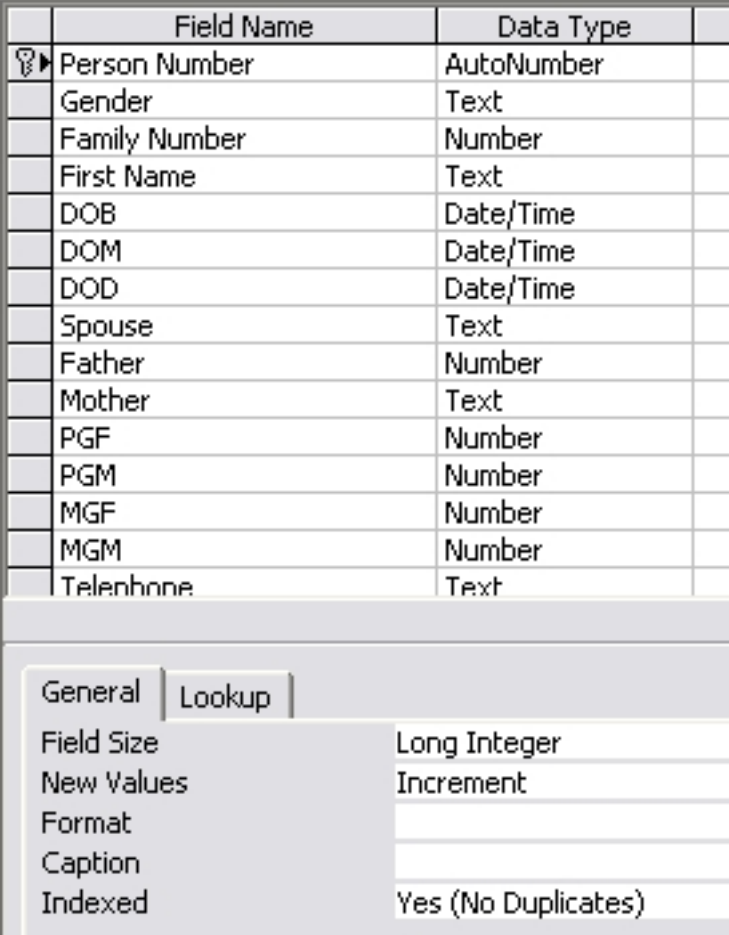

Close tables.

Open Relationship Window, by clicking Tools/Relationships. Right click on the line which joins the two tale boxes. You get the window to fill in integrity values. Since this is a One to Many relationship, you should enforce integrity, so click the three squares at the bottom, and you will get the joining line change to a number one at one end and infinity sign at the other end. Close the window and save the relationship.

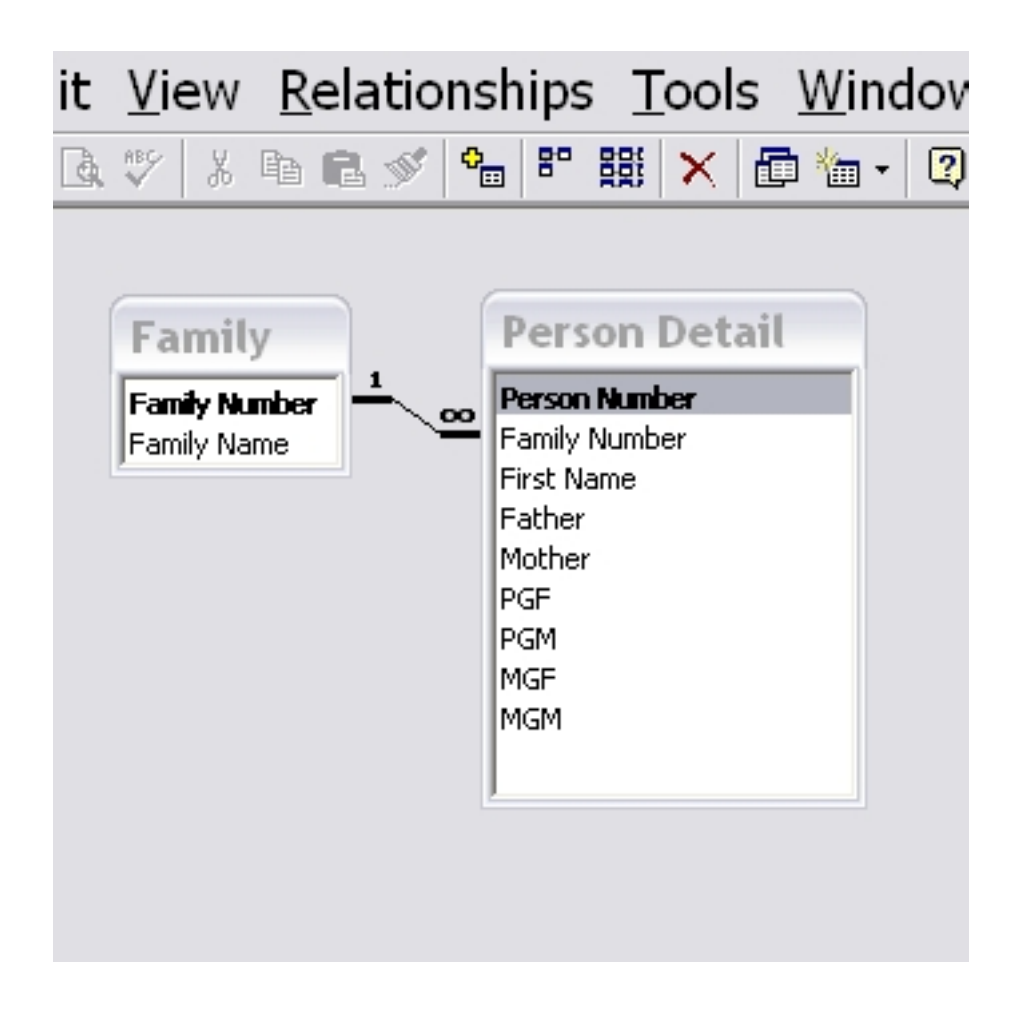

Enter Names.

Note if you are married, then your wife's family name has to be added to the Family Names as well as her four grand parents, (one of whom is included in the wife's family name).

Written by W.J.Pais

Fill your own name, that of your wife, and your parents and grand parents.

Create Additional Fields to get, parents and grand parents names on the Person Detail table.

Make 6 fields: Father, Mother, PGF, PGM, MGF and MGM

Make data type text (not Look Up) for Spouse and Mother - make property, indexed (Duplicates OK) - when you set data type, you should look at the bottom window, where properties are given. Click Indexed and two values are given, Duplicates OK and Not OK.

Make a Query for Grandparents and Father.

Use Fields from Tables, Family and Personal Details.

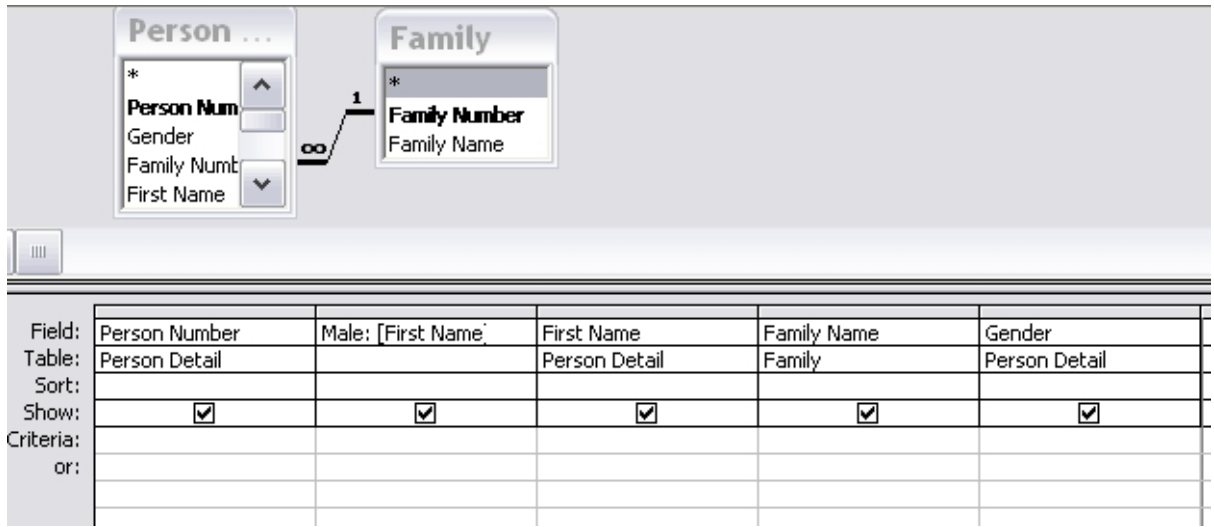

Male: is a field made of First Name and Family Name. expression is male: [First Name]& " "&[Family Name]

To prepare this field, do as follows: right click in "field" row, and click on Build, and you will get the next window:

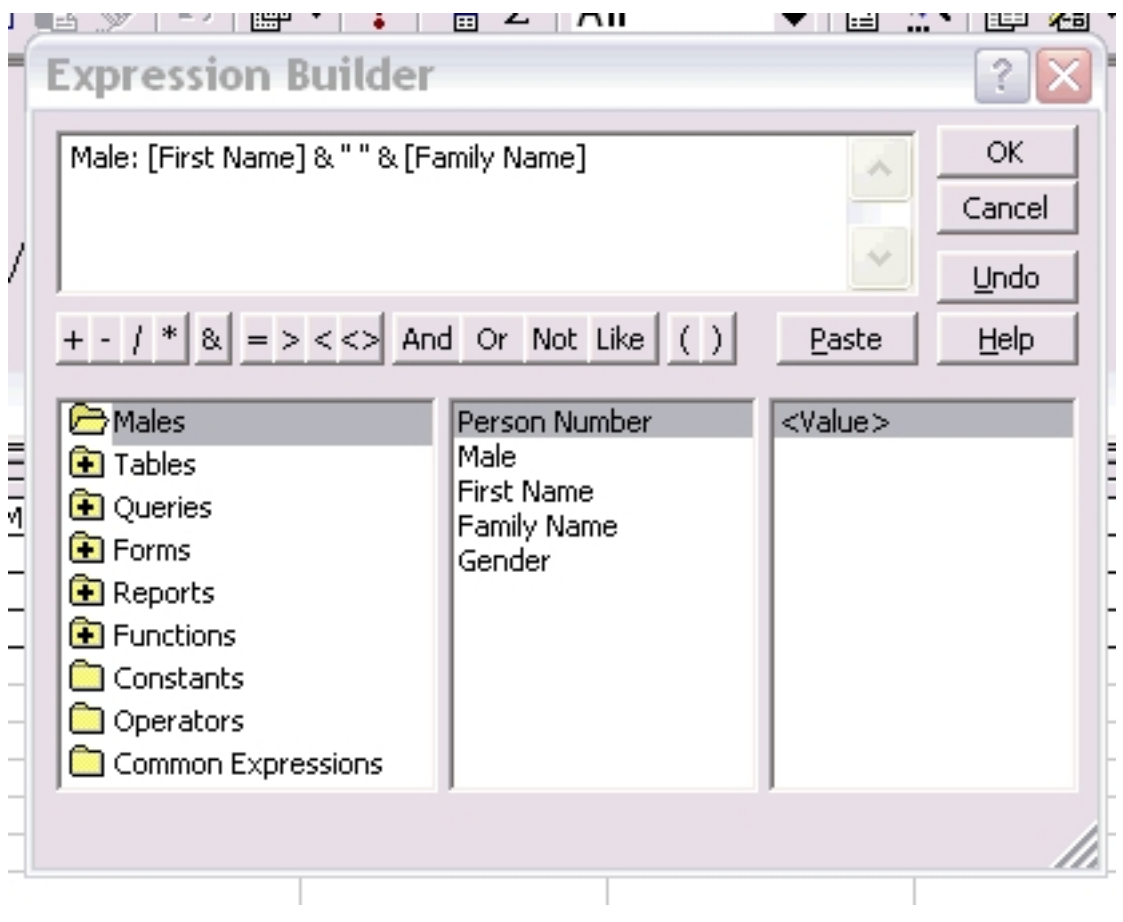

Place your mouse pointer on First Name, (it gets selected) then place the pointer in the main window, where you want it to be pasted and click "paste" - it gets pasted. Then click on the & and paste, then put two quote marks, to gain a space, and again & and then paste the next field. . Click OK. The field has been created.

Make these fields into Combo Boxes (Another way to make look up fields).

Written by W.J.Pais

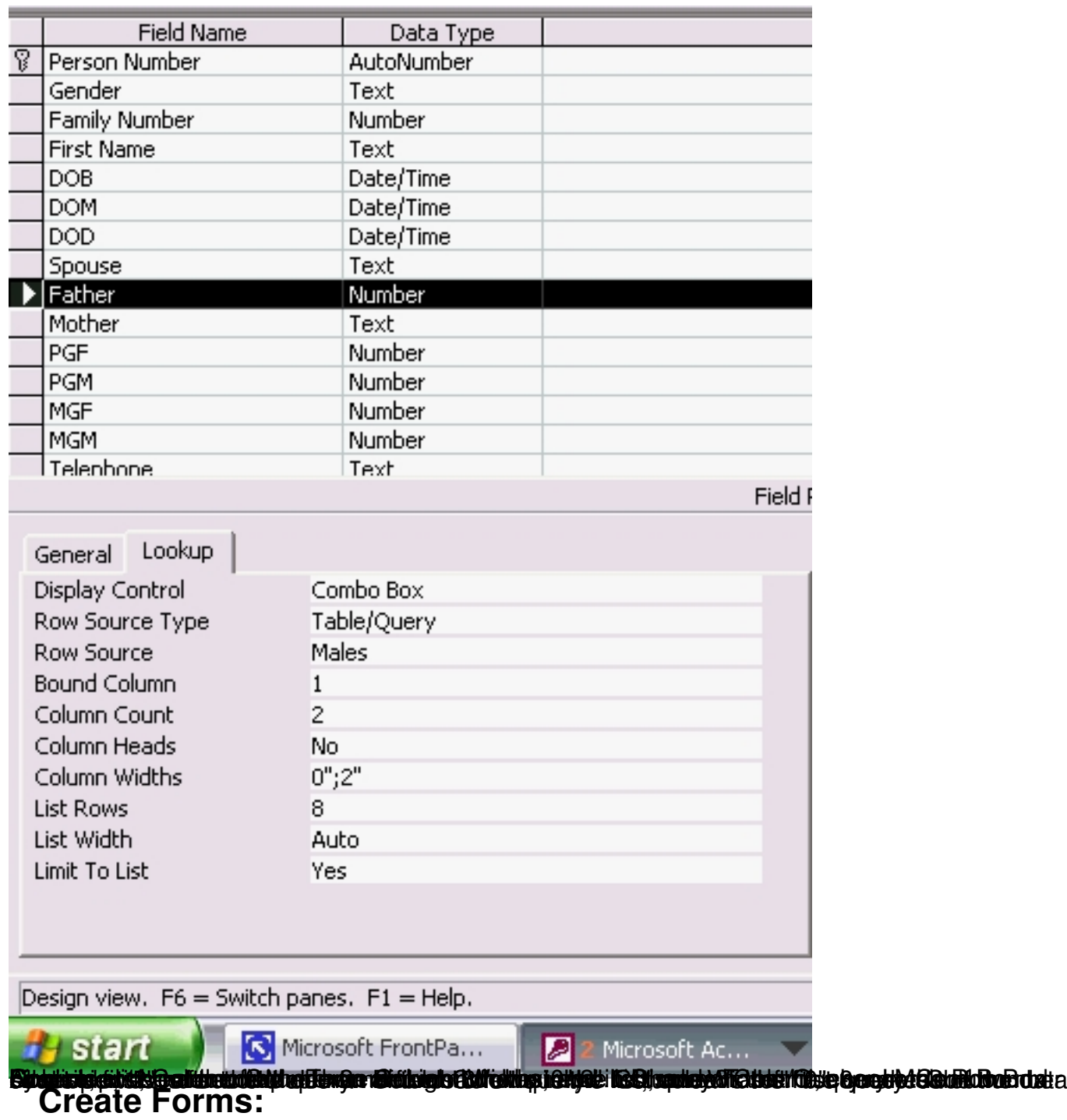

Close all tables.

Open Data Base window, and choose Forms New.

Select Form Wizard, and put Person Details in the Table to be selected.

Choose all Fields, and select style, "Justified" and continue till the form has been created. Choose, "Modify" and then stretch the back ground to fill the monitor. Drag the lower bar down to fill the monitor.

If you place your mouse below the horizontal bar, the back ground will stretch. If you place above, the bar will be dragged down. You have to first stretch the background and then drag the horizontal bar down. Now click on View and choose Form and see if any modifications to the size are needed. You may notice that a further drag of the bar is needed, and by trial and error you will discover the correct position. Also look at the ruler on top and on the left. If it does not appear then Click on View and see that it is click. If the two downward arrows at the bottom have blocked the view, then click on it to open the whole list up.

The bar should be at 4.5" point on the left ruler. Note that the background below the bar is dragged up, till the bar. It is used for footer details in needed.

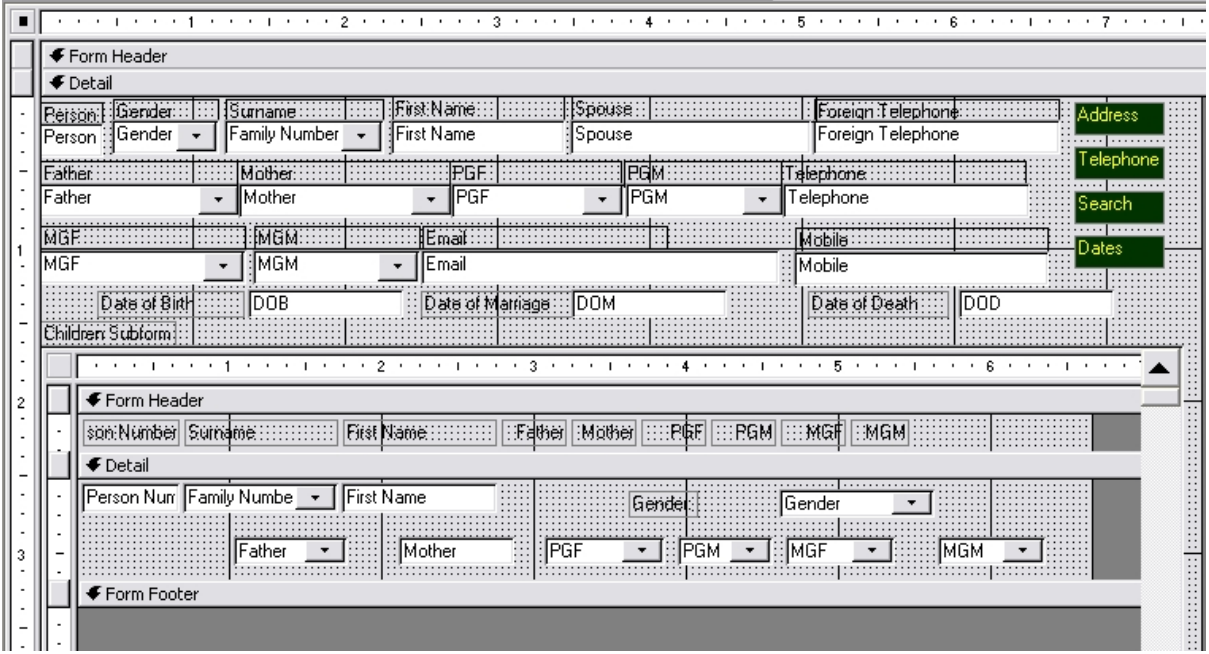

**Create a Sub form - Children Subform**

Written by W.J.Pais

Use the Wizard, and select Auto Data Sheet. Source Table same - Person Details.

Select the Person detail form, in Design View, and from the Form Menu Bar, select the **Sub Form Wizard.**

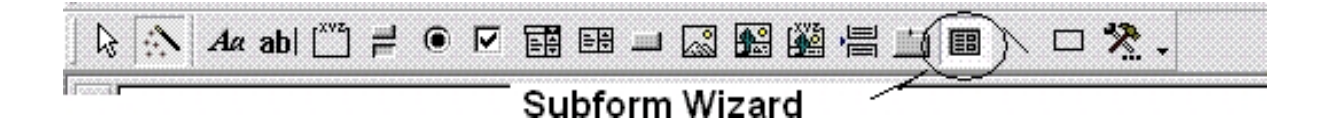

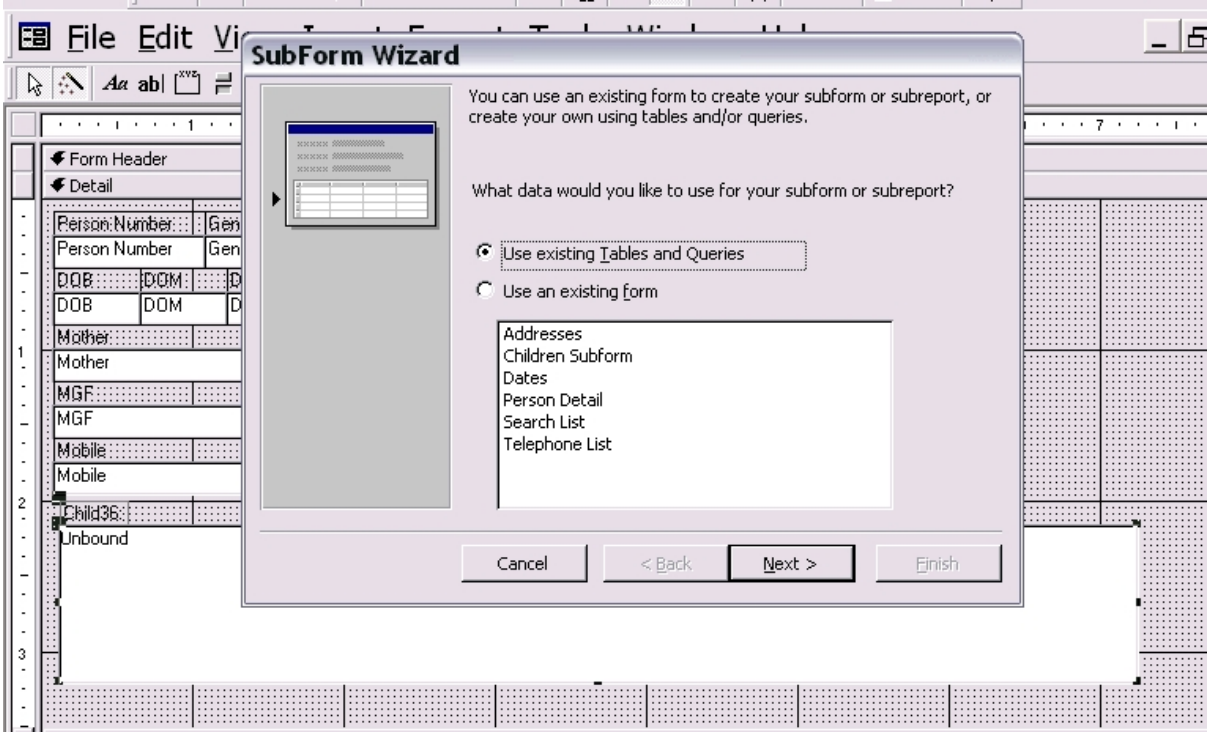

Select Personal Detail form. Place the mouse pointer on it, and it gets selected.. Click Next and go on to the next step.

Written by W.J.Pais

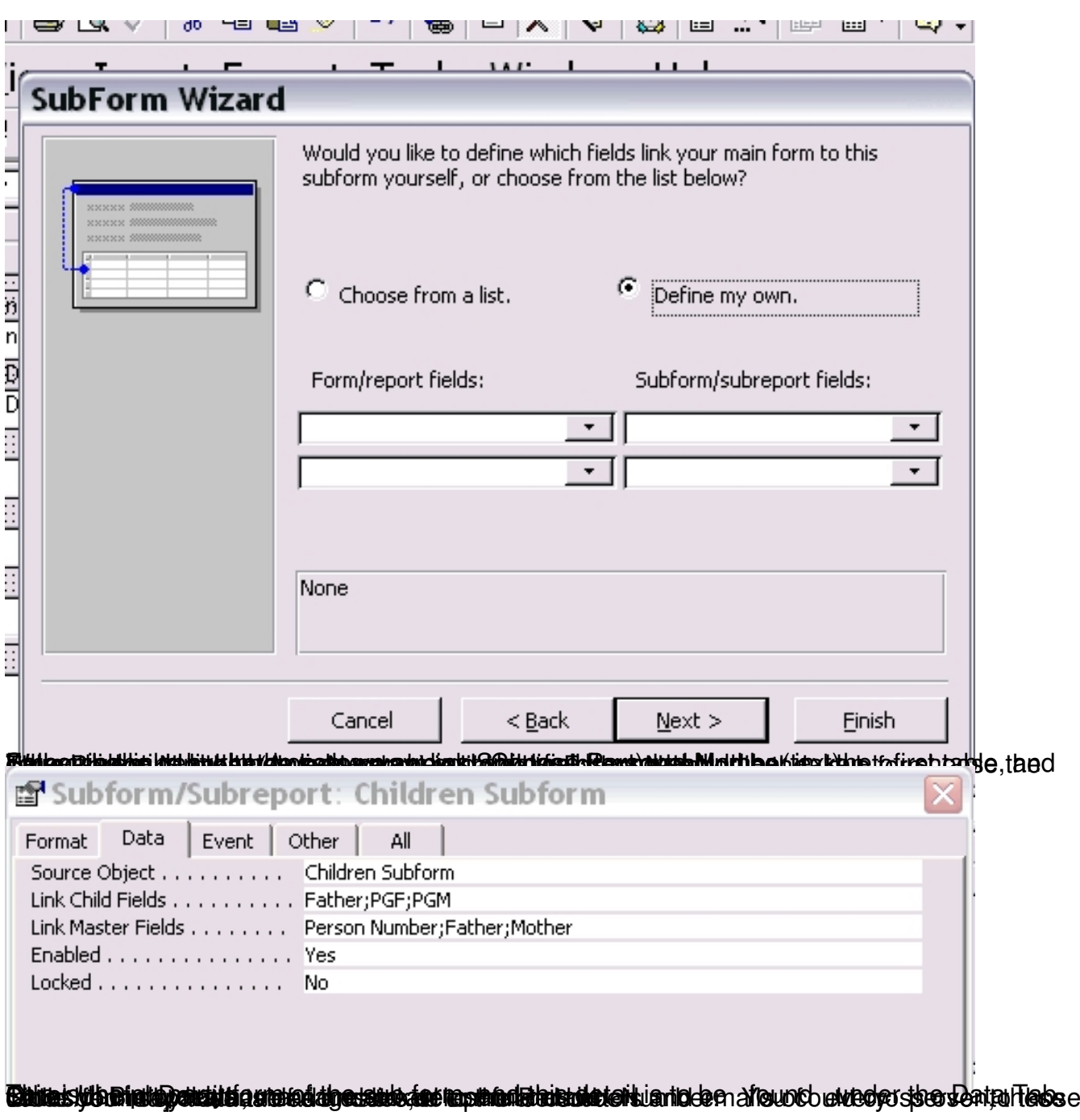

## **Alternate Approaches**

Instead of having data types as numbers, you can have a text data type for Wife or Spouse.

If you do so, make also the Mother data type as text.

Written by W.J.Pais

### When linking Main form with sub form:

Parent field Child Field

Personal Number Father

Spouse = Mother

 $Father = Grand father$ 

Get text data into the fields.

Make a Query with these fields of the Personal Details Table:

Personal Number, Family Name, and First Name. Use a field Gender to determine Males from Females, in the list, and to do so, use the Look Up wizard, and choose the second option and give the field names yourself.

In the criteria type "male" is that is the field name you have given, then only the males will be listed.

Create a new unbound field, with the expression builder, and give it Personal Name.

Create a cross query with two tables: Family names and Personal details. Link, the one to many fields.

In your query list, choose Family Name instead of Family Number

In the PersonalName, use [First Name]&" "&[Family Name] This will join the two fields into one.

Make all the fields of Father, PGF PGM, MGF and MGM as look up fields, referring to this query. Use the query which has selected males, for grand fathers and females for the grand mothers.

# **Completed Input Form**

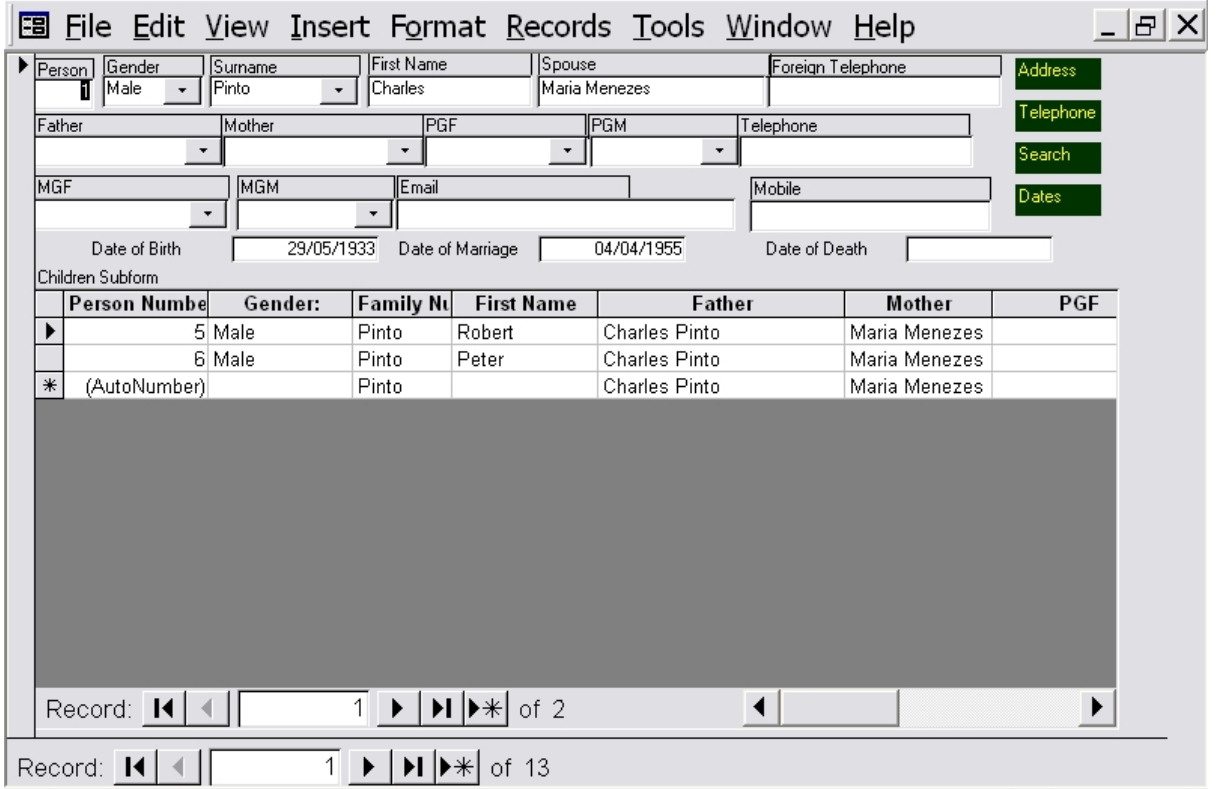

### **Macros:**

In the actual database, after you have downloaded it, analyze the fields, by right clicking on them in design view, and checking the properties in Data, Format and Event. Note the

Name property in "Other" tab as well.

Much can be learnt by observation.